## Store Continuous Sum Responses In Hidden Values to Use in Logic Conditions

Many customers are looking for a way to set up logic based on the answers to Continuous Sum questions. While there's not a built-in way to achieve this, there is a pretty simple workaround! Using Hidden Values you can store the values entered in your continuous sum question and then use these fields to base your logic off of. Here's how!

## Setup

 Start by setting up your Continuous Sum question and make sure that the Answer Format is set to Number on the Validation tab.

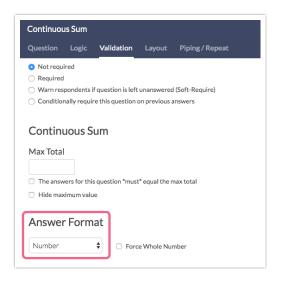

- 2. On a page that follows your Continuous Sum Question add a Hidden Value for each row of your continuous sum question.
  - a. To pull the value from the Continuous Sum row click the Select a Merge Code link below the Populate with the following field and select a single row/option from your Continuous Sum question.
  - **b.** Then click the **Insert** button to insert the merge code; this merge code will be

populated with the value the respondent entered in this specific row.

| New Hidden Value        |                                                           |        |  |  |
|-------------------------|-----------------------------------------------------------|--------|--|--|
| opulate with the follow | ving                                                      |        |  |  |
|                         |                                                           | \      |  |  |
| Pages & Questions       | Search Q                                                  | Close  |  |  |
| Email Invite Fields     | ← Back 1. What percentage of your daily calories come fro |        |  |  |
| About the Respondent    | Question Answer                                           |        |  |  |
| About the Survey        | bout the Survey Carbohydrates [Option]                    |        |  |  |
| About Your Account      | Fat [Option]                                              | Insert |  |  |
|                         | Protein [Option]                                          | Insert |  |  |

3. Once you have a Hidden Value per row, the data stored in each of these will be available for logic setup for questions on the same page or later pages as the Hidden Values. To set this up edit your question and go to the Logic tab. Select the appropriate hidden value and complete your logic rule.

| Radio Buttons                                                                            |           |            |           |                    |              |  |  |
|------------------------------------------------------------------------------------------|-----------|------------|-----------|--------------------|--------------|--|--|
| Question                                                                                 | Logic     | Validation | Layout    | Piping / Repeat    | ♥ Need Help? |  |  |
| Logic R                                                                                  | ule       |            |           |                    |              |  |  |
| Only show this question based on answers to previous questions or other logic conditions |           |            |           |                    |              |  |  |
| Remove                                                                                   | All Logic |            |           |                    |              |  |  |
| Cart                                                                                     | os        |            | <b>\$</b> | < (less than) 🔶 50 |              |  |  |
| + Add                                                                                    | Condition |            |           |                    | + Add Group  |  |  |

## What If I Want to Use Percent or Currency Formatting?

If you are planning to use any of the greater than, greater than or equal, less than, or less than or equal operators these will not work in combination with the percent or currency validation as the characters are stored as part of the data. Your best bet is to use the number validation!

## Related Articles